This guide provides instructions for how to navigate to the appropriate place to upload documents for the RTD LiVE Program on PEAK.

## **Document Upload at Time of Application Submission**

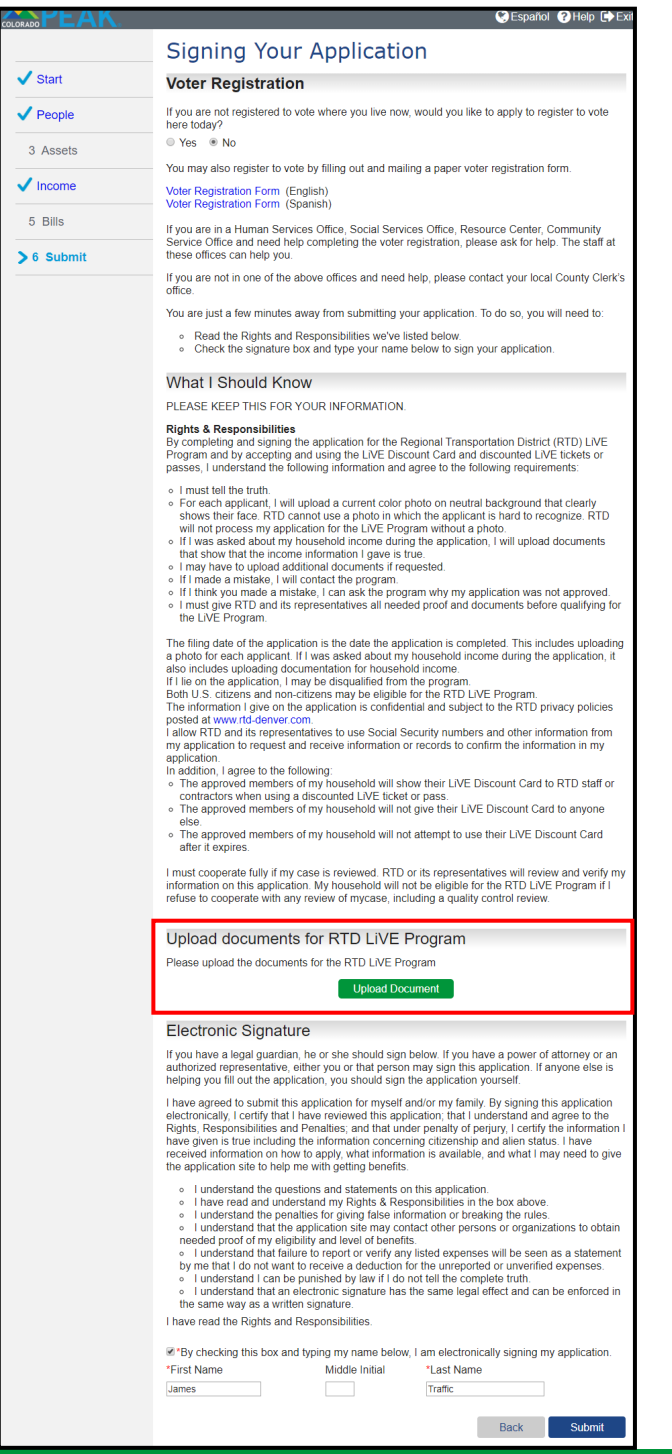

1. For applications that include the RTD LiVE Program, users will find an "Upload documents for RTD LiVE Program" option on the *Signing Your Application page.* 

For those who have their documentation (photo, and in some instances proof of income) available for upload at the time of application, click the **Upload Document** button.

For those who do not have their documentation available for upload at time of application, please skip to page 4 for information on how to upload documents after an application has been submitted.

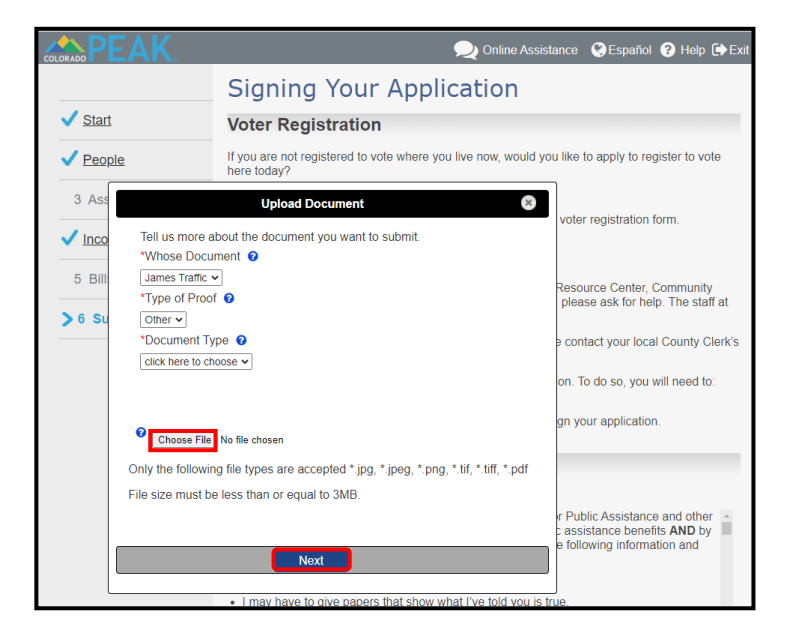

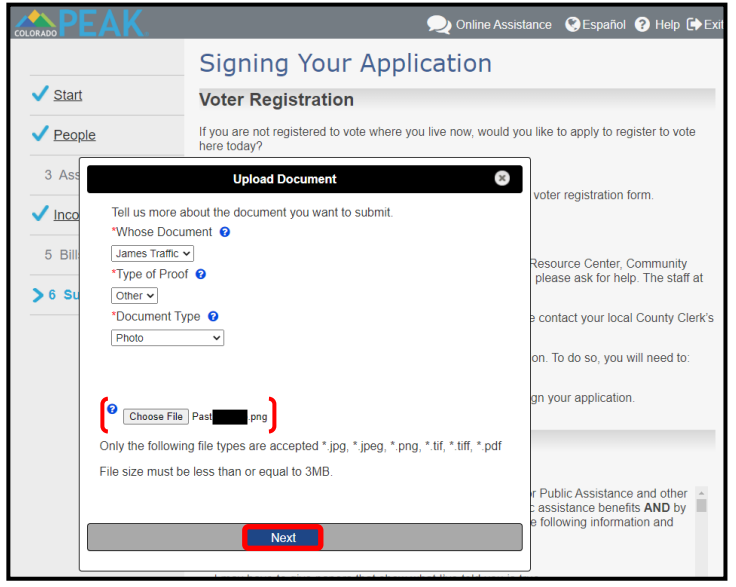

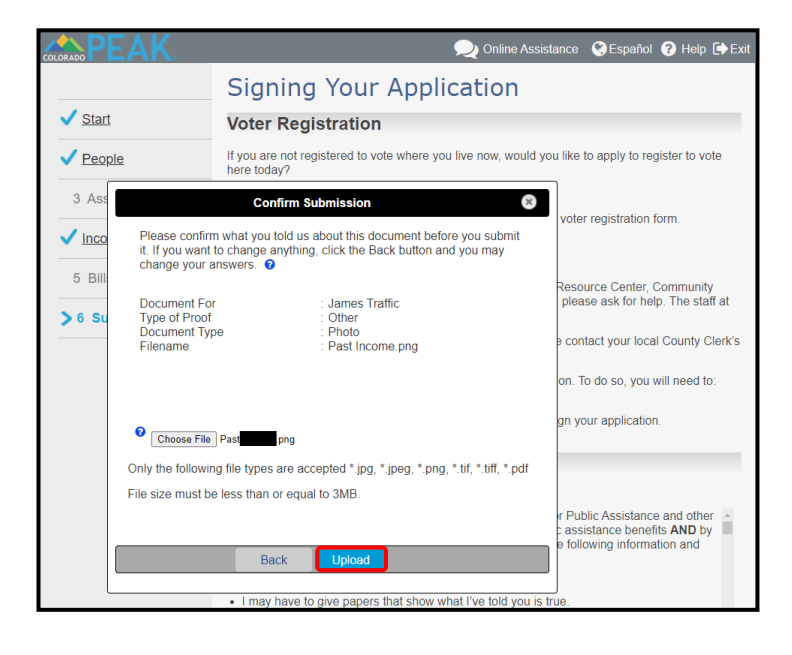

2. Select information about the document to be uploaded from the Document Type menu.

Options Include:

- Income
- Photo
- 3. Click **Choose File.**

The computer's file directory will be displayed from which a file may be selected.

*Note:* Acceptable file types and size information are indicated.

4. The name of the selected file appears next to **Choose File.** 

To upload the selected document, click **Next**

*Tip:* **Choose File** may be selected again if a different file is desired.

5. Review details to confirm submission and click **Upload** (or **Back** as needed).

*Tip:* Files must be less than 3 MB and only the file types listed are accepted.

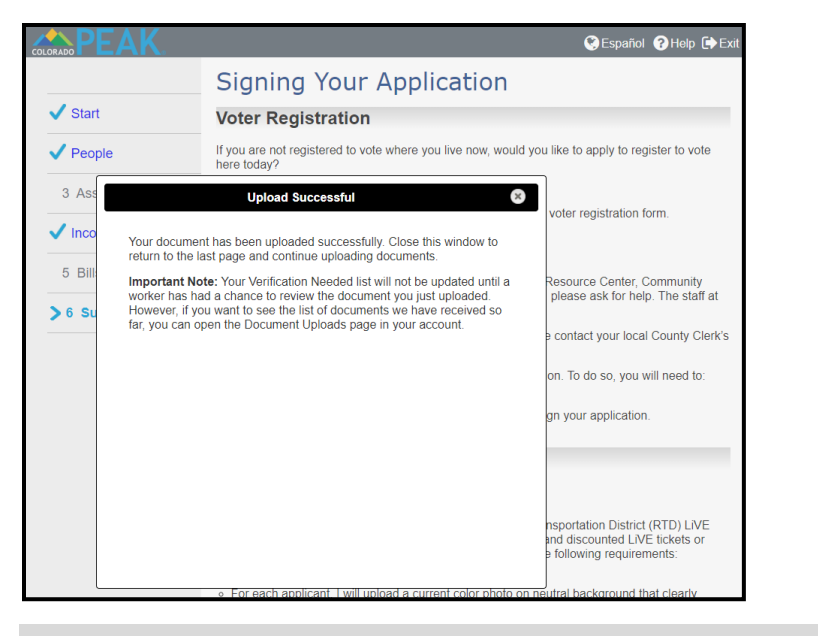

6. After Upload is selected, one of the following results will display:

- **Upload Successful:** Click the X on the upper right hand corner to close message.
- **Upload Error:** Indicates that upload did not occur and may be tried again at another time.
- A red information message, which may indicate that a different file type is required.

## **Document Upload After Application Submission**

For those who did not upload documents at the time of the RTD LiVE Program application, documents must be uploaded from a feature accessed through the Explore benefits section from the PEAK Homepage.

Please note: This resource is specific to those applying for the RTD LiVE program.

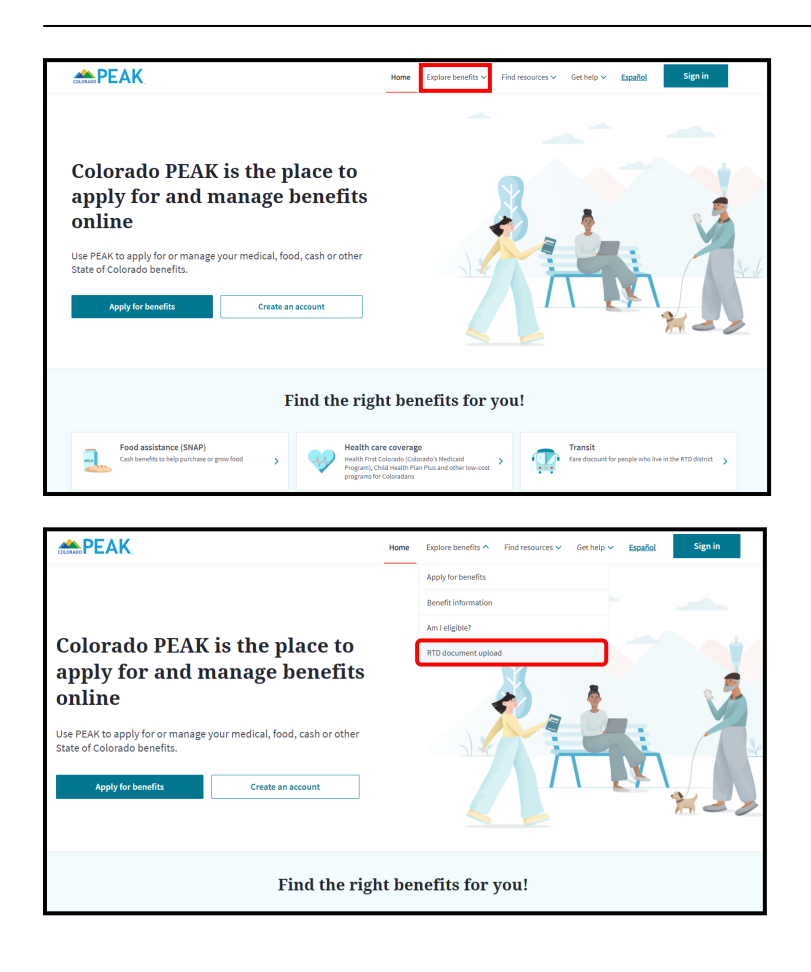

1. From the PEAK homepage, select **Explore benefits.**

2. Select the **RTD document upload** option at the bottom of the menu.

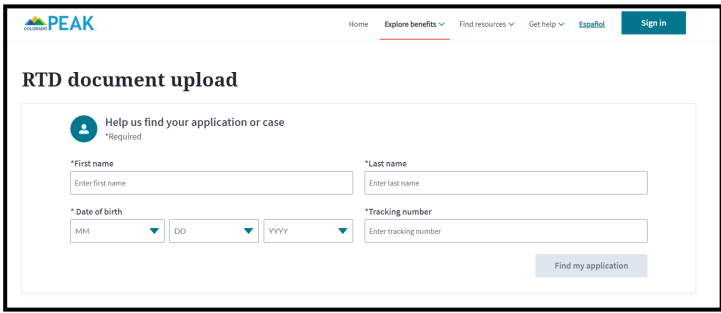

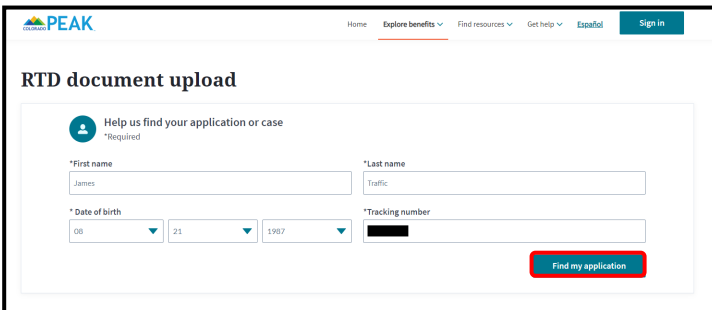

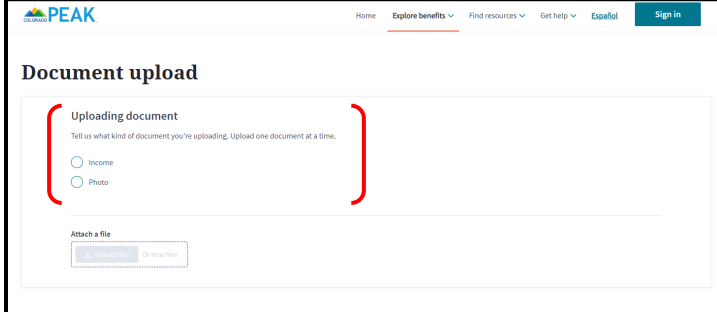

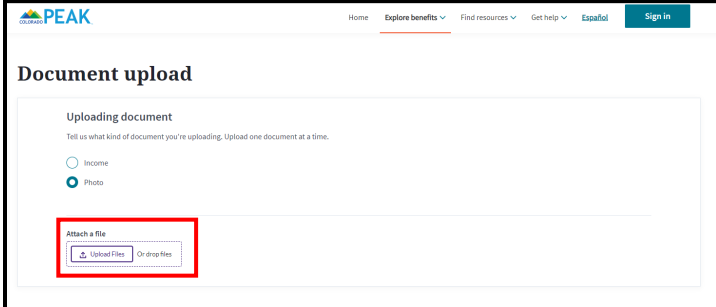

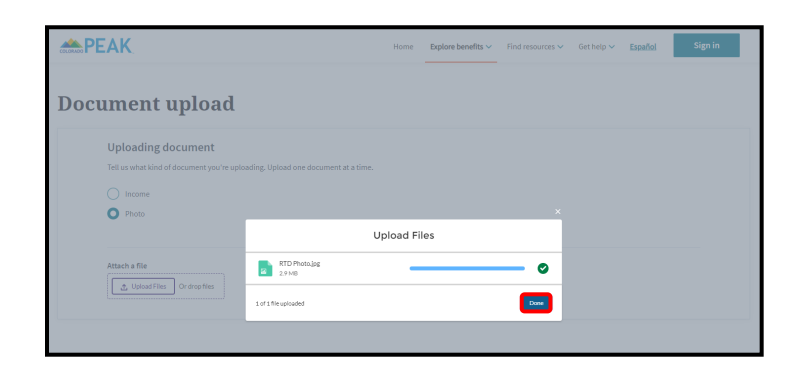

3. On the *RTD document upload* page, enter the requested information.

4. When all information has been added, select **Find my application.**

5. Once the entered information is validated as matching an existing application, a *Document upload*  page displays.

Choose the document type: Income or Photo.

## 6. Select **Upload File.**

The computer's file directory will display, from which a file may be selected.

7. The name of the selected file appears. Select **Done**  to complete document upload.

Note: If an issue with a file exists, information will display in red. Select the **Got It** button to return and select another file.

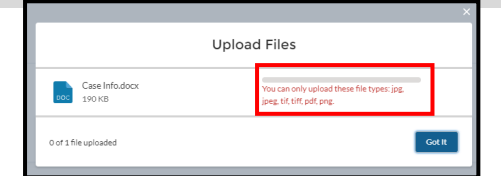

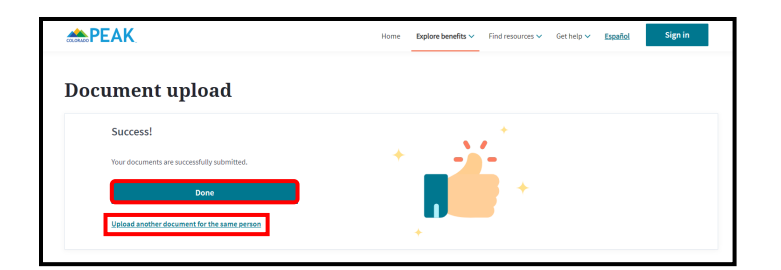

8. After clicking upload, users will see a Success message display. To upload another document for the same person, select Upload another document for the same person. To exit, select **Done.**

**Congratulations! You have completed Document Upload.**

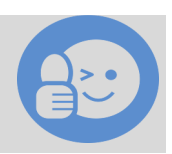